## **САРАТОВСКИЙ ГОСУДАРСТВЕННЫЙ УНИВЕРСИТЕТ имени Н.Г. ЧЕРНЫШЕВСКОГО**

**М.И. РЫСКИН, Э.В. ДЮДЮК**

**Методика согласованной ФГМ и еѐ практическая реализация в процессе комплексной интерпретации сейсмо-, гравии магнитометрических данных**<br>(**лабораторная работа)**<br>(лабораторная работа)<br>(<br> $300^\circ$  SCNN<sup>1</sup> COVIERS) **(лабораторная работа)** METRIMES CONTROL AND CONTROL CONTROL CONTROL CONTROL CONTROL CONTROL CONTROL CONTROL CONTROL CONTROL CONTROL CONTROL CONTROL CONTROL CONTROL CONTROL CONTROL CONTROL CONTROL CONTROL CONTROL CONTROL CONTROL CONTROL CONTROL

**Саратов 2011**

# **Оглавление**

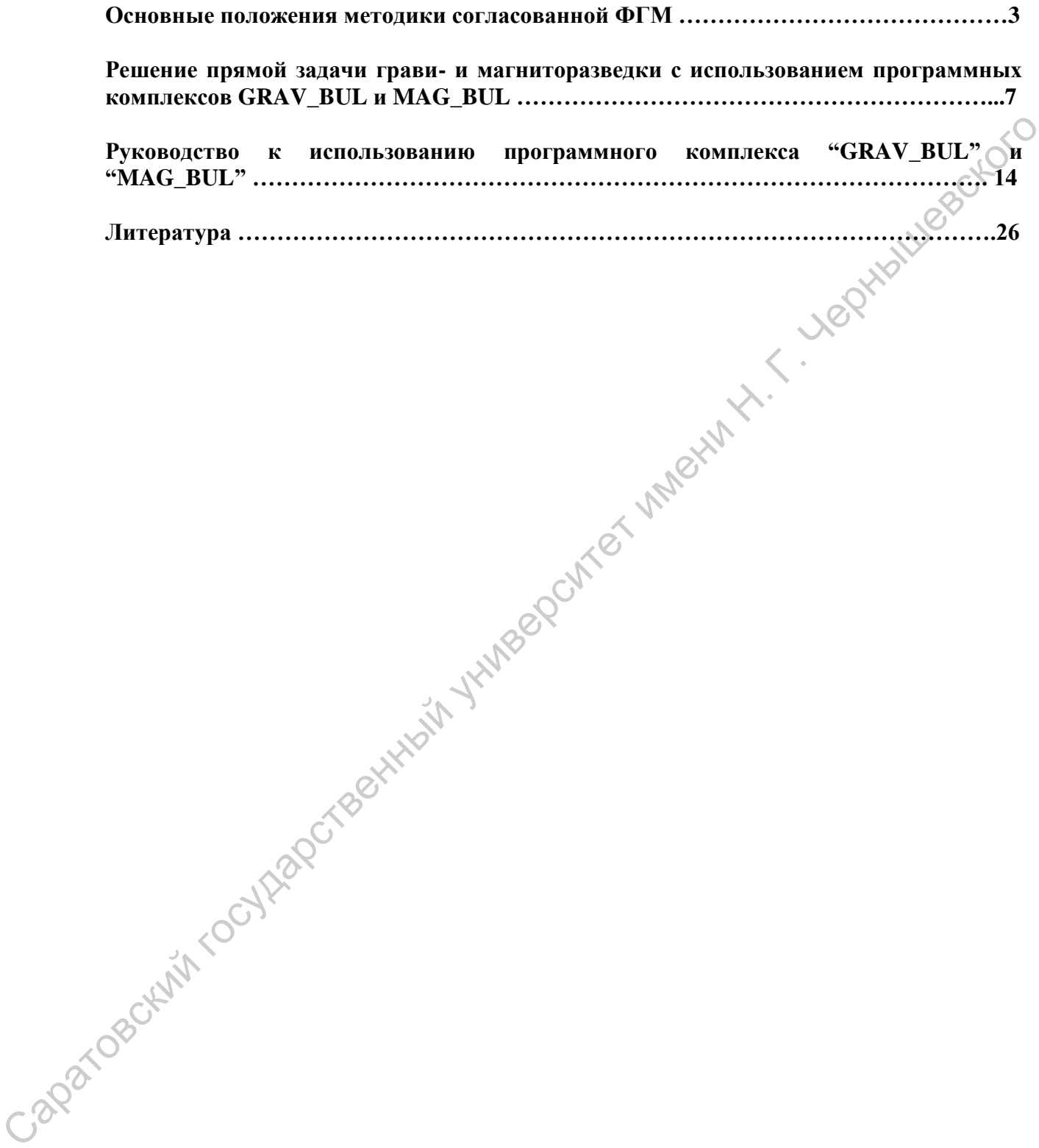

### Основные положения методики согласованной ФГМ

Методика согласованной ФГМ относится к классу детерминистских моделей интерпретации. На практике такие модели обычно реализуют в двумерном варианте. Чаще всего в рамках этих моделей используют данные сейсмо- и гравиразведки.

Под комплексной моделью среды понимается совокупность предположений и допущений о связи отдельных физических моделей среды, то есть в центре стоит вопрос о том, каковы связи между физическими и геометрическими параметрами различных физических моделей. В [1] по этому критерию выделено три типа моделей среды: S,U и  $M<sub>1</sub>$ 

Комплексная модель S не предполагает, что существуют жесткие функциональные зависимости между физическими и геометрическими параметрами. Такая модель реализуется объединением, суммированием, согласованием физических параметров и не требует частичного или полного совпадения областей, занятых источниками аномалий.

Комплексная модель U, напротив, предполагает полное совпадение параметров исходных моделей среды. То есть необходимо совпадение граничных поверхностей, определяющих конфигурации отдельных геологических тел - элементов модели среды, а численные значения физических параметров, характеризующих одноименные тела, должны быть связаны функциональными или тесными статистическими зависимостями (такой подход реализован в технологии СЭВР) и в задачах сейсмостратиграфии.

Комплексная модель М промежуточного типа имеет по [1] как связанные, так и независимые параметры.

комплексировании сейсмогравиметрическом  $\Pi$ ри среду  $\mathbf{B}$ нижнем полупространстве можно характеризовать параметрами –  $\sigma$  (плотность),  $V_p$  и  $V_s$  (скорости продольных и поперечных волн соответственно),  $\lambda$  и µ (упругие коэффициенты Ляме). Полагают, что эти функции однозначные и непрерывные в пределах слоев или блоков и изменяются скачком на контактных поверхностях. При этом поверхности скачков параметров не обязательно совпадают между собой.

Комплексная интерпретация в рамках моделей S, U, и M осуществляются путем:

- составления исходной модели;  $1)$
- решения прямых задач с целью реализации подбора;  $(2)$
- $(3)$ сравнения расчетных полей с наблюденными;
- $4)$ Оптимизации модели с последующим повторением этапов 2-4.

"Жесткий каркас" сейсмических параметров, на который опирается "конструкция" модели, затрудняет согласование результатов разных методов. В рамках моделей U и M используется, в частности, подход, при котором сейсмическая интерпретация по моделируемому профилю выполняется заранее и дает геометрическую структурную основу для интерпретации поля силы тяжести, то есть, глубины и морфология контактных поверхностей (отражающих и, одновременно, гравиактивных границ) уже не меняется в процессе моделирования, а совмещение расчетных и наблюденных кривых должно быть достигнуто только вариацией плотностных характеристик. Как правило, этого не удается сделать, опираясь на слоисто-однородный способ аппроксимации разреза, и методология согласования несколько видоизменяется. Кроме того, реализуя обсуждаемую методику приходится учитывать, что "глубина" сейсмической интерпретации зачастую оказывается недостаточной для того, чтобы объяснить природу аномалий  $\Delta$ g (добиться согласования), формировании которых определяющую роль играет рельеф и внутренняя  $\overline{B}$ неоднородность кристаллического фундамента. Говоря о недостаточной "глубине", мы имеем ввиду тот факт, что на сейсмических временных или глубинно-динамических разрезах обычно не удается устойчиво проследить отражения от кровли фундамента. Тем самым приходится восстанавливать геометрию этой гравиактивной поверхности по другим (менее надежным) источникам - фондовым построениям давних лет, осуществленным по материалам КМПВ и МПОВ, результатам решения обратных задач гравиразведки и магниторазведки. Можно предложить и другой путь - устранения из поля Де трендовой составляющей, обусловленной влиянием фундамента, в результате чего интерпретатор освобождается от необходимости вводить в ФГМ факторы рельефа поверхности и неоднородности внутренней структуры кристаллического основания. Однако, линейный тренд (полином первой степени) слишком груб, а для подбора трендов более высокой степени обычно не хватает априорной информации.

Отсюда возникает идея более активно востребовать магнитометрические данные и перейти от сейсмогравиметрического моделирования к сейсмогравимагнитному. Такому переходу способствуют также многочисленные свидетельства недостаточности сейсмогравиметрического комплекса в сложных условиях юго-востока Русской плиты и Прикаспийской впадины [2]. Методика подобного "трехкомпонентного" моделирования, широко применяемого кафедрой геофизики СГУ, строится следующим образом. Первоначальный вариант геометризации модели по сейсмическому структурному каркасу и упомянутым источникам о гипсометрии кровли фундамента параметризуется в рамках слоисто-однородной аппроксимации по значениям о, полученным по имеющимся керновым данным, фондовым каталогам, корреляционным зависимостям плотности от скорости и пр. Решение прямой задачи гравиразведки на основе такого слоистооднородного варианта ФГМ обнаруживает существенное расхождение теоретического  $\Delta g$ с наблюденным. Процесс уточнения модели включает два этапа.

Во-первых, решается задача оптимизации структуры фундамента через магнитное поле, в формировании которого фундамент играет определяющую роль. Границы и структурная позиция блоков фундамента на разрезе моделируемого сейсмопрофиля с учетом информации о разломах, непосредственно, извлекаемой из определяется упоминавшихся фондовых источников и из рассмотрения особенностей волнового поля на временном или глубинно-динамическом разрезе. Петромагнитная параметризация блоков осуществляется с использованием результатов каппаметрических измерений и фондовых данных. Учитывая, что намагниченность осадочных пород не превышает, как правило, 100.10<sup>-3</sup> А/м и наиболее магнитные из них участвуют в строении нижнего терригенного комплекса осадочного чехла, петромагнитная характеристика блоков фундамента подбирается такой, чтобы "скомпенсировать" основные особенности кривой ДТ. Затем осуществляется параметризация тех же блоков плотностной модели так, чтобы плотностная их характеристика не противоречила петромагнитной. После уяснения роли блоков фундамента и тесно коррелированного с ним нижнего терригенного комплекса в формировании поля Дg подбираются плотности вышезалегающих блоков осадочного чехла с учетом скважинных и литературных данных. Внутриформационная геометризация этих комплексов модели, их разбиение на отдельные квазивертикальные блоковые тела, осуществляется в соответствии с рисунком волнового поля. В конечном счете, достигается совмещение расчетной и наблюденной кривых  $\Delta$ g и процесс формирования согласованной сейсмогравимагнитной  $\Phi$  $\Gamma$ M завершается петромагнитной параметризацией "квазиблоков" и совмещением расчетной кривой ДТ с наблюденной. Процесс подбора останавливается достижением минимума среднеквадратического отклонения расчетных кривых  $\Delta$ g и  $\Delta T$  от наблюденных. Для подбора ФГМ и расчета теоретических кривых используется программный комплекс GRAVBUL-MAGBUL, разработанный А.А.Булычевым (МГУ им. Ломоносова, 2006).

На рис.1 приведен пример согласованной сейсмогравимагнитной ФГМ по одному из фрагментов регионального сейсмического профиля "Оренбург-Маныч", проходящего через Прикаспийский солянокупольный бассейн. Эта модель интересна разрастанием мощности карбонатного интервала под соляным куполом в контуре выделенного по сейсморазведочным данным Линеево-Дольского объекта. По кривой 3 на рис.1, полученной исключением из числа гравиактивных комплексов ФГМ упомянутого карбонатного интервала видно, что образовавшийся минимум интенсивносью до 5мГал подтверждает факт наличия контрастного по плотности карбонатного тела в разрезе подсолевого палеозоя.

В лабораторной работе студенту будет предоставлена возможность освоить комплекс GRAVBUL-MAGBUL и приобрести навыки гравимагнитного моделирования.

В качестве исходных данных для выполнения лабораторной работы будут использованы следующие материалы:

1. Структурная модель тела простой геометрической формы для освоения приемов работы с комплексом программ;

- 2. Композиция из временного или глубинного динамического сейсморазреза с наблюденными кривыми Δg и ΔТ.
- 3. Соответствующая ПФМ со слоисто –– однородной параметризацией модельного разреза.

В ходе выполнения работы необходимо освоить комплекс GRAVBUL-MAGBUL, добиться требуемой степени соответствия расчетной и наблюденной кривых путем подбора плотностей в указанных преподавателем интервалах разреза, а также оценить путем «пофакторного взвешивания» роль тех или иных СВК в формировании суммарного поля Δg.  $\frac{1}{2}$  Саратовский можни конститутель по советнического формы для освоения присмом.<br>
2. Сомносимым караном с мин глубанием динамического сейсмородный с настоянных дривание и презению с миниверситет имень с под состоян

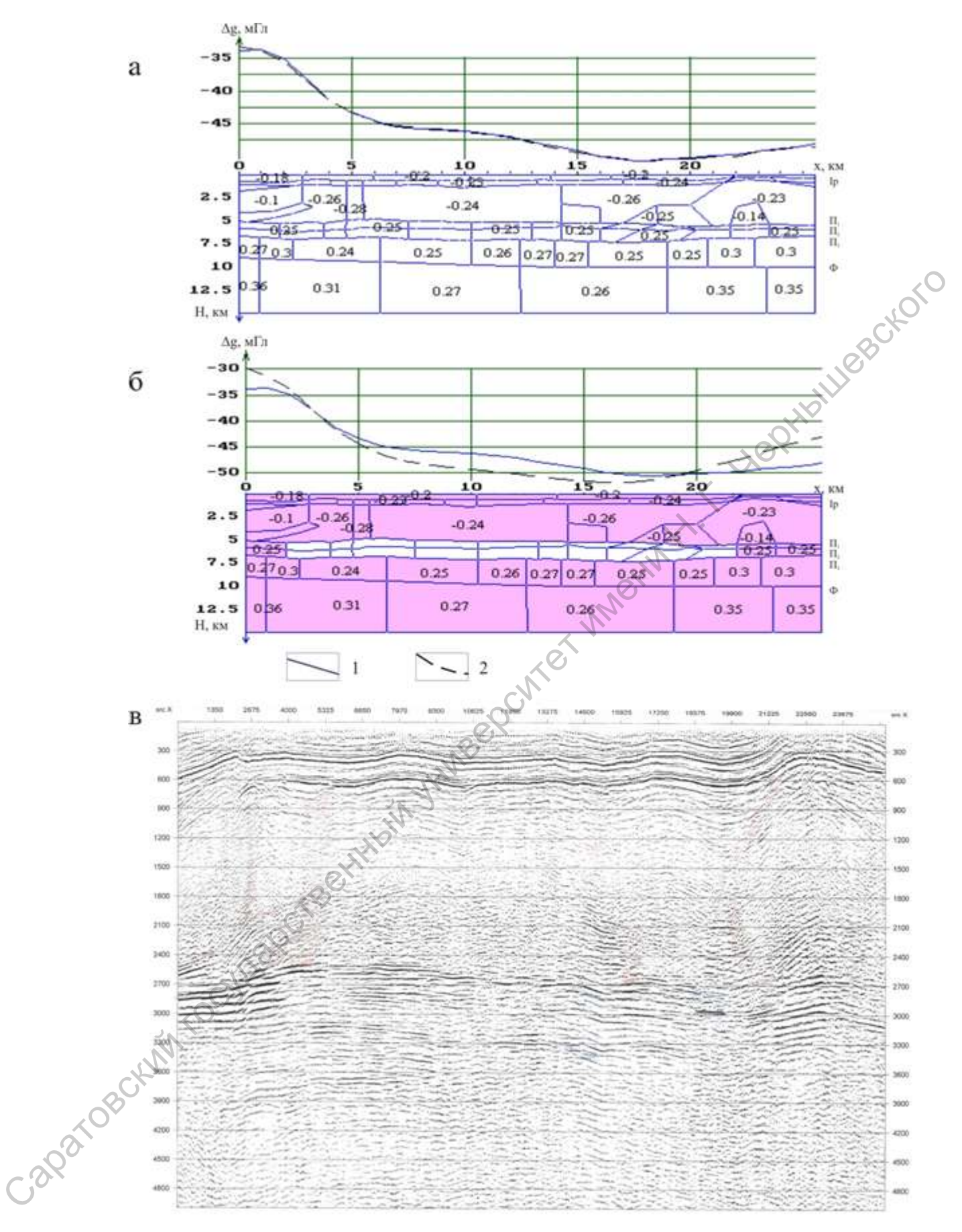

Рис.1: а - Согласованная плотностная ФГМ разреза по профилю 04901-1б рег;

б – Гравиэффект всего разреза с исключением подсолевого объекта;

в – Временной разрез по профилю 04901-1б.

Условные обозначения: 1 – кривая  $\Delta$ g наблюденная, 2 – кривая  $\Delta$ g расчетная.

## Лабораторная работа

## Решение прямой задачи грави- и магниторазведки в двумерном пространстве.

Решение прямых задач - главный элемент в интерпретации геофизических данных, основное средство решения обратных задач в геопотенциальных методах. Студенту предлагается вначале ознакомится с программами GRAV BUL и MAG BUL, составленными А.А. Булычевым (МГУ, 2006г.), и овладеть методикой гравимагнитного моделирования, построенной на их применении. В настоящем пособии дается в авторской редакции описание программы и инструкция по работе с ней. В практикуме предполагается, что вначале студент проводит вычисление прямого эффекта в поле Де или ДТ для тела простой геометрической формы и, тем самым, освоит работу с программами, а затем построит с их помощью согласованную сейсмогравимагнитную ФГМ по одному из экспериментальных сейсмопрофилей, отработанных на территории Саратовской области.

Особенности методологии моделирования в рамках программы заключается в следующем. Предлагаемая студенту исходная структурная модель (и кривые  $\Delta$ g и  $\Delta$ T по данному профилю), построенная по результатам интерпретации сейсмоданных, уже заведены в память компьютера и хранится в одном специальном файле исходных данных с расширением .tg2 или .tm2. В задачу студента входит только периодическая параметризация модели (геометрия границ и внутриформационных неоднородностей изменениям не подвергается, с тем чтобы расчетную кривую совместить с исходным полем. Ориентировочная плотностная характеристика разреза по данному профилю содержится в задании. Работа по построению согласованной ФГМ начинается с подбора петромагнитной модели. Блоки кристаллического фундамента, представленного в исходной структурной модели по данным, снятым с карт фундамента, дополненным информацией волнового поля (особенности рисунка записи) в соответствующем петрофизически параметризуются, исходя из интервале времени. сложившихся в результате аэромагнитных съемок прошлых лет оценок намагниченности пород. Как уже говорилось, намагниченность осадочных пород не превышает 0,1·10<sup>-3</sup>АМ и наиболее магнитные из них участвуют в строении нижнего терригенного комплекса осалочного чехла. Петромагнитная характеристика блоков фундамента и упомянутого терригенного комплекса подбирается такой, чтобы полностью «скомпенсировать» кривую ДТ. Затем осуществляется плотностная параметризация тех же блоков в исходной модели, так чтобы плотностная их характеристика не противоречила петромагнитной. После уяснения роди блоков фундамента и тесно коррелируемого с ним нижнего терригенного комплекса в формировании поля  $\Delta$ g подбираются плотности вышезалегающих комплексов осадочного чехла. В конечном счете, достигается совмещение расчетных кривых с наблюденными. Процесс подбора кривых останавливается достижением минимума среднеквадратичного отклонения расчетных кривых от наблюденных. После этого студент, используя возможности GRAV BUL оценивает эффекты, создаваемые в поле Де отдельными элементами (комплексами) разреза модели. Главная цель построения таких моделей - повышение надежности сейсмических построений: если намеченные сейсморазведкой объекты так или иначе выявляются в рельефе геопотенциальных кривых, то это повышает достоверность сейсмической интерпретации.

Входные данные к работе:

1) Структурная модель тела простой геометрической формы.

2) Структурная модель по сейсморазрезу, записанная в одном из специальных файлов с расширением данных .tg2 (.tm2).

3) Информация о плотностной и петромагнитной характеристиках разреза.

Отчетные данные: распечатки GRAV BUL и MAG BUL с расчетными кривыми от тел простой геометрической формы и серия распечаток с подобранными расчетными кривыми от всего модельного разреза и отдельных его элементов.

#### Структура исходного файла с параметрами модели

Файл данных с параметрами модели имеет интегрированную структуру, состоящую из девяти модулей, пять из которых являются обязательными для определения параметров модели, четыре - дополнительными. Сочетание символов " //\* " в описании структуры файла являются комментирующими и в тексте файла с ланными не участвуют.

#### І. Первый модуль (обязательный).

Является определяющим параметры модели модулем. Состоит из двух строчек. Первая "tg-2"("tm-2") (const)", вторая несет информацию об использовании в рамках модели данных рельефа, априорных линий, априорных точек, рассчитанного и наблюденного полей. Все отмеченные данные являются дополнительными и не являются обязательными при структурировании файла с данными модели. При включении в модель всех дополнительных данных первый блок будет выглядеть следующим образом:

 $1/$ \*

#### $te-2$ (const)

#### Relief, Prior Line, Prior Piket, Computed Field, Observed Field  $\frac{1}{*}$

иначе - вторая строка состоит только из атрибутов используемых модулей. В случае отсутствия всех дополнительных модулей вторая строка должна быть пустой. Выглядеть это будет так: Bettytown

 $//*$ 

```
tg-2 (tm-2) (const)
```
 $\cdots$  ...  $1/$ \*

#### II. Второй модуль (обязательный).

В текущем модуле задается рельеф линии, на которой будет производиться расчет гравитационного эффекта. В случае использования рельефа первая цифра второго блока есть общее количество пикетов на профиле, далее идет набор значений  $(i x_i y_i)$ , где  $i$  номер текущего пикета,  $x_i$  и  $y_i$  - координаты *i*-го пикета. Выглядит это следующим образом:

 $\frac{1}{*}$  $1 x_1 y_1 2 x_2 y_2 ... i x_i y_i ... ... ... n x_n y_n$  $//*$ 

Пикетаж должен начинаться с 1 пикета, а порядок расположения значений (*i x<sub>i</sub> y<sub>i</sub>*) в текущем модуле не важен. В случае расчета гравитационного эффекта на горизонтальной линии второй блок выглядит следующим образом:

 $//*$ Nx  $x0$  dx : Nx, x0, dx  $/\!/\,^*$ .

где соответственно  $Nx$  - количество пикетов,  $x0$  - значение по оси X первого пикета и  $dx$  шаг между пикетами. В данном случае расчет ведется на нулевом уровне.

#### III. Третий модуль (обязательный).

Текущий модуль содержит информацию о количестве участвующих формировании многоугольников вершин и о количестве формирующих модель много угольников. Также здесь указываются размеры смотрового окна. А для магнитной модели еще информация о профиле наблюдений (азимут профиля, нормальное магнитное Journal Marchines поле, склонение и наклонение магнитного поля по профилю). Третий блок выглядит следующим образом:

 $\frac{1}{\sqrt{2}}$ N Point, N Body  $m, n$ Window:  $min_x$ ,  $max_x$ ,  $min_y$ ,  $max_y$  $x1$   $x2$   $y1$   $y2$ 

(Azimuth, T0, D0, I0  $Az$  TO DO IO)  $\frac{1}{*}$ 

где "N Point, N\_Body" и "Window: min\_x, max\_x, min\_y, max\_y" (и "Azimuth, T0, D0, 10") - атрибуты модуля и являются обязательными для ввода, ти и - соответственно количество вершин и тел модели, а  $x1$   $x2$   $y1$   $y2$  - размеры смотрового окна, (Az TO DO 10 - азимут профиля, нормальное магнитное поле, склонение и наклонение магнитного поля по профилю соответственно).

IV. Четвертый модуль (дополнительный).

Несет информацию об априорных линиях. Первая строка "Prior lines" является атрибутом данного блока. Первая цифра и второй строки указывает на общее количество линий, следующие *n* цифр ( $k_1 k_2 ... k_i ... k_n$ ) указывают на количество узловых точек каждой из линии. Далее по порядку идут координаты  $(x_i, y_i)$  узловых точек линий. Выглядит это так:

 $11*$ **Prior lines**  $\begin{array}{l} \n\bar{n} k_1 k_2 \ldots k_i \ldots k_{n-l} \ldots k_n \\
x_1^{kl} y_1^{kl} x_2^{kl} y_2^{kl} \ldots x_{k l}^{kl} y_{k l}^{kl}\n\end{array}$  $x_1^{k2}$   $y_1^{k2}$   $x_2^{k2}$   $y_2^{k2}$  ...  $x_{k2}^{k2}$   $y_{k2}^{k2}$  $x_1^{ki}$   $y_1^{ki}$   $x_2^{ki}$   $y_2^{ki}$  ...  $x_{ki}^{ki}$   $y_{ki}^{ki}$  $x_1^{kn-1}$   $y_1^{kn-1}$   $x_2^{kn-1}$   $y_2^{kn-1}$  ...  $x_{kn-1}^{kn-1}$   $y_{kn-1}^{kn-1}$ 

 $x_1^{kn}$   $y_1^{kn}$   $x_2^{kn}$   $y_2^{kn}$  ...  $x_{kn}^{kn}$   $y_{kn}^{kn}$  $1/$ \*

#### V. Пятый модуль (дополнительный).

Несет информацию об априорных точках. Первая строка "Prior pikets" является атрибутом текущего модуля. Первая цифра *п* указывает на общее количество априорных - Leonibules Ctors точек, далее идут координаты  $(x_i, y_i)$  каждой из точек:

 $//*$ **Prior pikets**  $\boldsymbol{n}$  $x_1$   $y_1$   $x_2$   $y_2$  ....  $x_i$   $y_i$  ....  $x_{n-1}$   $y_{n-1}$   $x_n$   $y_n$  $//*$ 

#### VI. Шестой модуль (обязательный).

Здесь расположена информация о координатах всех вершин, участвующих в формировании тел модели. Первая строка "Tops of the polygons" является атрибутом текущего модуля. Далее идут значения (*i*  $x_i$ ,  $y_i$ ), отвечающие за номер вершины и ее координаты. Нумерация вершин начинается с первого номера.

 $//*$ 

```
HAWAY HAMBOOCMTON
Tops of the polygons
1 x_1 y_12 x_2 y_2\cdots \cdotsi x_i y_i\cdots \cdotsm-1 x_{m-1} y_{m-1}m x_m y_m1/*
```
VII. Седьмой модуль (обязательный).

Выглядит следующим образом:

Первая строка "Arguments of the polygons" является атрибутом модуля. Каждое тело (многоугольник) занимает две строки:

#### **Arguments of the polygons**

```
\overline{\phantom{a}}i n den
k_1 k_2 ... k_i ... k_{n-1} k_n\cdots ... ...
//*.
```
где *i* - номер текущего многоугольника, *n* - количество вершин в нем, *den* - плотность в многоугольнике,  $k_i$ - номера вершин, образующих многоугольник, где  $j = [1..n]$ . Порядок набора вершин тела должен повторять его обход по или против часовой стрелки. Номера вершин должны соответствовать номерам вершин, указанным в шестом модуле.

#### *VIII. Восьмой модуль (дополнительный).*

Хранятся значения рассчитанного программой гравитационного эффекта. Первая строка "**Computed Field**" - атрибут модуля, далее идут значения рассчитанного поля. Их количество должно соответствовать числу пикетов, задаваемому во втором блоке.

### //\* **Computed Field** *r1 r2 .. .. ri .. .. r<sup>n</sup>*

//\*

При создании новой модели текущий блок в файле с параметрами модели не участвует, а при сохранении модели, автоматически записывается в текущее место.

#### *IX. Девятый модуль (дополнительный).*

Текущий блок содержит значения наблюденного гравитационного поля. Первая строка "**Observed Field**" - атрибут модуля, далее идут значения наблюденного поля, количество которых должно соответствовать числу, задаваемому во втором блоке, пикетов: Computed Field<br>  $P_1 P_2 \ldots P_t \ldots P_t$ <br>
The создании новой модели текущий блок в файле с параметрами модели ис университет<br>
при создании новой модели, артоматически записывается в текущее место.<br>  $\blacksquare$  *EX. Девания модели*,

//\*

**Observed Field** *r1 r2 .. .. ri .. .. r<sup>n</sup>* //\*.

#### *Пример текста файла без рельефа (гравитационная модель)*

tg-2(const) Prior Line, Prior Piket, Computed Field, Observed Field 32 0 1 : Nx, x0, dx N\_Point, N\_Body 8 2 Window : min\_x, max\_x, min\_z, max\_z 0 31 0 6 Prior lines 2 6 5 0 3.2 8 3.1 12 3 18 2.9 24 3.3 31 3.9 0 4 8 3.7 18 4.3 24 4.8 31 4.7 Prior pikets 6 18 4 12 2.2 29 0.6 9 2.7 4 4.9 11 5.3 Tops of the polygons 1 12.8 2.4 2 12.8 3.6 3 19.2 3.6 4 19.2 2.4 5 5 2.4 6 5 3.6 7 7 3.6 8 7 2.4 Arguments of the polygons 1 4 1 1 2 3 4 2 4 1 5 6 7 8 Computed field 0.6709 0.7952 0.9792 1.1196 1.3399 1.5955 1.9567 2.4894 3.2763 4.357 5.4867 6.5587 7.5123 8.3171 9.0532 9.6498 10.1029 10.4024 10.6511 10.5795 10.2783 9.8509 9.0562 8.1235 6.9062 5.6006 4.2444 3.0995 2.3493 1.8101 1.4865 1.2658 Observed field -3.0196 -2.5172 -1.8098 -0.977 0.0342 1.0244 1.7789 2.268 2.5552 2.5888 2.5716 2.553 2.5859 2.7292 3.0538 3.6427 4.6091 6.0167 7.9261 9.6187 10.2488 9.4393 6.4261 2.6748 -1.3048 -5.0001 -8.3869 - 11.1528 -12.8329 -13.535 -12.6429 -11.1665 SALAR CONTET WARRANT - LAPININUSOCIONO

*Пример текста файла с рельефом (магнитная модель)*

 $tm<sub>2</sub>$ Relief Computed Field Observed Field 15 1 -7 0.6521 2 -6 0.5029 3 -5 0.8845 4 -4 1.357 5 -3 1.5976 6 -2 1.3841 7 -1 1.0819 8 0 1.0023 9 1 1.241 10 2 1.5432 11 3 1.5976 12 4 1.357 13 5 0.8845 14 6 0.5029 15 7 0.6328 N\_Point, N\_Body 20 9 Window : min\_x,max\_x,min\_y,max\_y -10 10 -2 5 Azimuth, T0, D0, I0 0 50000 0 90 Tops of the polygons

1 -2 0.8 2 2 2.2 3 -2 2.2 4 2 0.8 5 -200 0.8 6 -4 2.2 7 -200 2.2 8 -4 0.8 9 4 0.8 10 200 2.2 11 4 2.2 12 200 0.8 13 0 2.2 14 0 0.8 15 -6 2.2 16 -6 0.8 17 6 0.8 18 6 2.2 19 -200 4 20 200 4 Arguments of the polygons 1 4 1 0 90 14 13 2 4 2 4 1.5 0 90 5 7 15 16 3 4 1.3 0 90 9 11 18 17 4 4 1.1 0 90 8 6 3 1 5 4 0.9 0 90 4 2 11 9 6 4 0.7 0 90 14 1 3 13 7 4 0.7 0 90 15 6 8 16 8 4 0.6 0 90 18 10 12 17 9 4 0.5 0 90 7 19 20 10 Computed Field 38.356 -5.441 -30.2213 -18.4956 -13.2236 -16.4032 -23.6265 -15.9744 -2.8263 4.1534 11.4857 23.4175 39.3979 19.714 -20.6638 Observed Field 9.4128 14.8399 26.0347 47.5783 62.0873 50.0938 31.8702 26.2263 31.8702 50.0938 62.0873 47.5783 26.0347 14.8399 9.4128 **PCTBeatHington HAMBEROCCHES INTERNATIONAL HIMPSOLICIO** 

## **Руководство к использованию программного комплекса "Grav\_bul" и "Mag\_bul".**

- 1. Загрузить компьютер
- 2. Открыть каталог **GRAV\_BUL\_new** или **MAG\_BUL\_new** и выбрать один из файлов с исходными данными с расширением **.tg2 (.tm2)** (Рис.1)

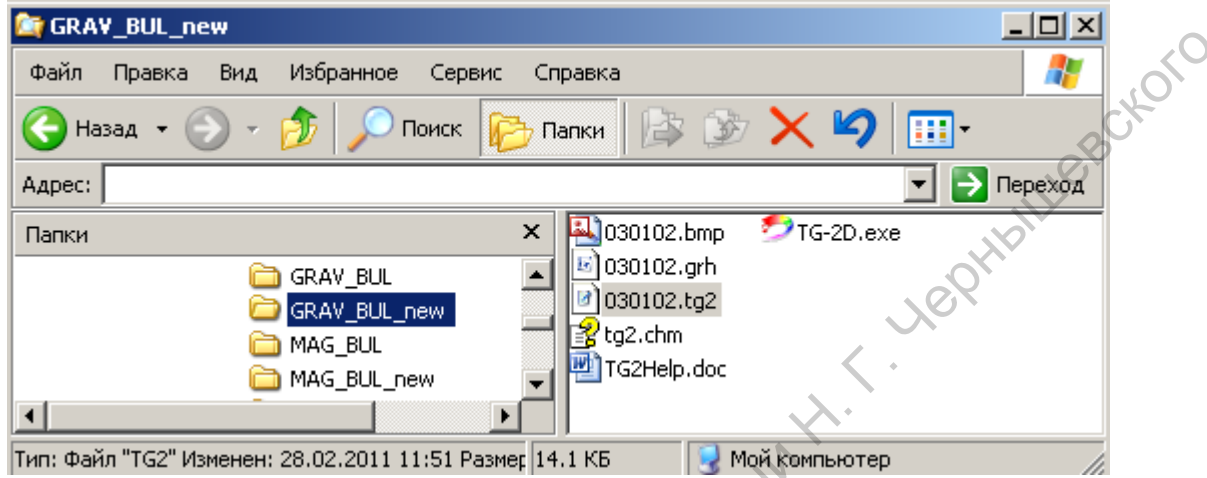

Рис.1 Выбор файла с расширением **.tg2** из каталога **GRAV\_BUL\_new.** 

3. Открыть файл с расширением **.tg2 (**или **tm2)** в текстовом редакторе WordPad (Рис.2).

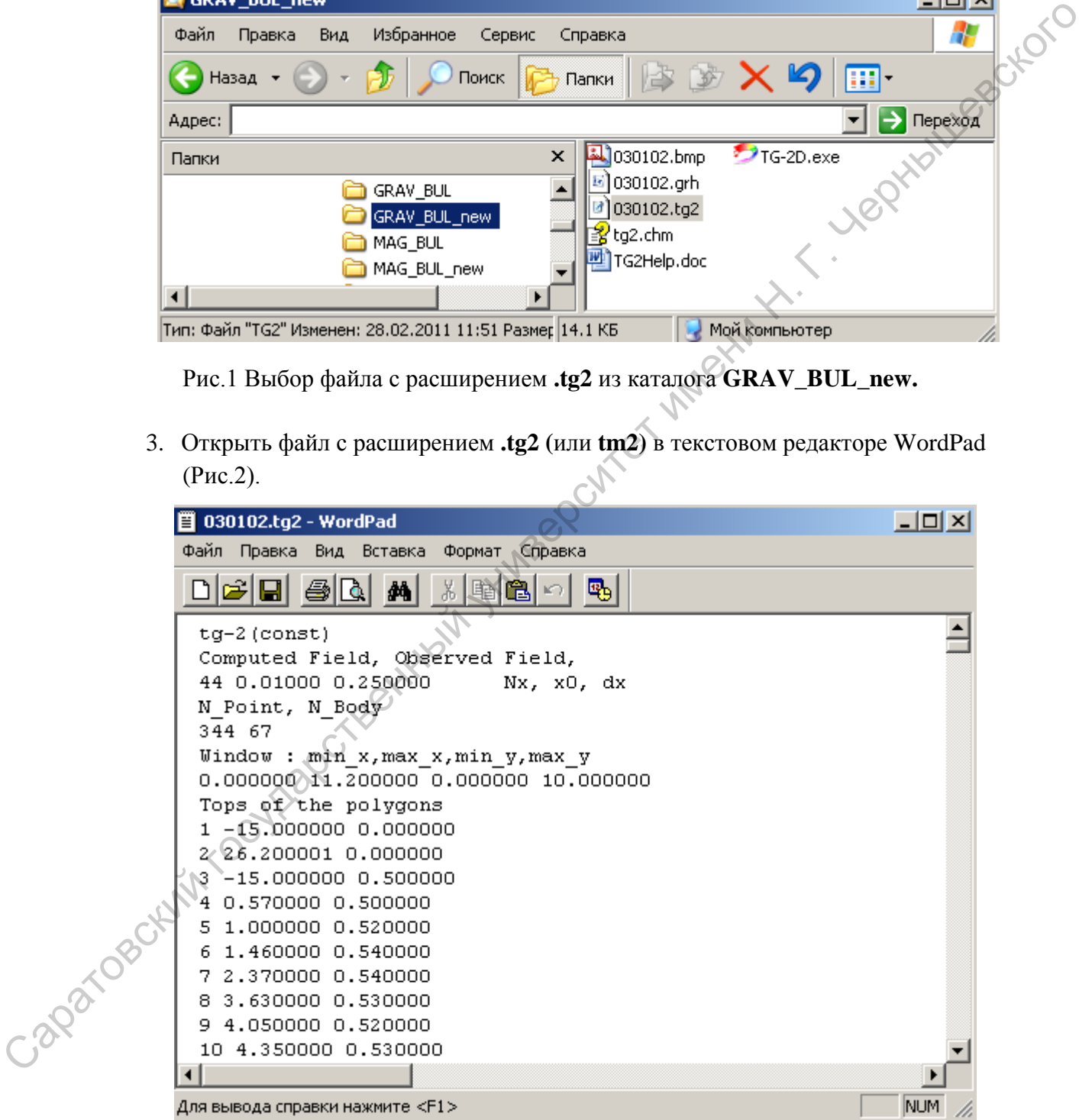

Рис.2 Пример. Файл с расширением **.tg2** открыт в текстовом редакторе WordPad.

Структура файла исходных данных подробно описана в Разделе - **Решение прямой задачи грави- и магниторазведки с использованием программных комплексов GRAV\_BUL и MAG\_BUL.** 

- 4. Сверить и при необходимости исправить данные файла.
- 5. Сохранить файл с любым именем, но обязательно с расширением **.tg2 (.tm2)**.
- 6. Запустить на исполнение файл **TG-2D.EXE (TM-2D.EXE)** двойным щелчком левой клавиши манипулятора мышь (Рис.3). На экране появится главное окно программы (Рис.4).

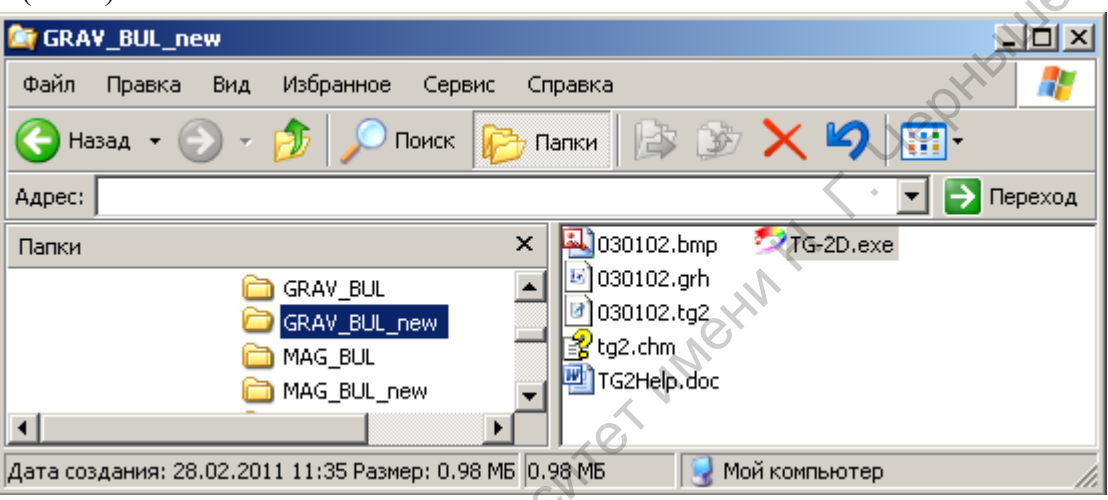

Рис.3 В каталоге **GRAV\_BUL\_new** выбрать файл на исполнение **T-G2.EXE.** 

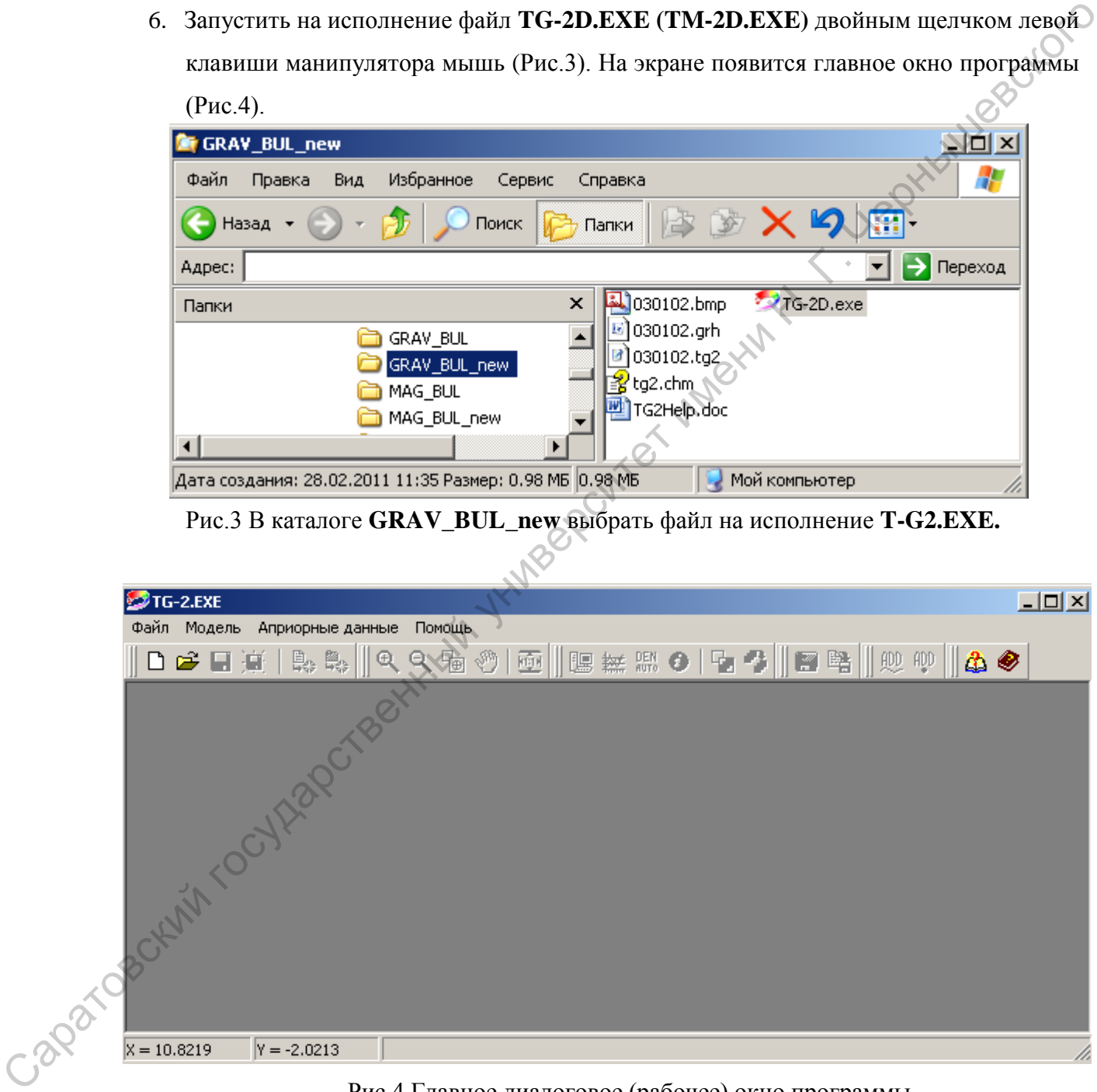

### Рис.4 Главное диалоговое (рабочее) окно программы.

7. В окне (Рис.4) в меню с помощью команды **Файл** открыть исходный файл с расширением **.tg2 (.tm2)** (например, **model.tg2**, рис.5).

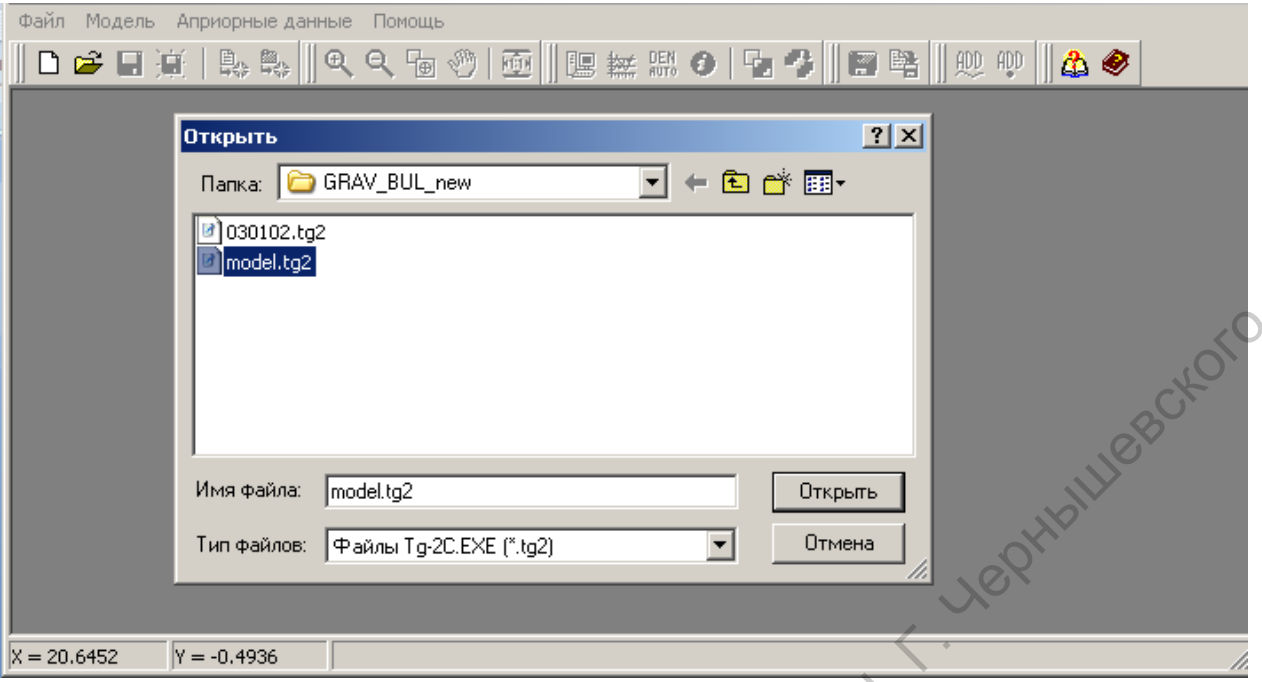

Рис.5 Пример. Выбор файла **model.tg2** в главном (рабочем) окне программы.

8. На экране появится загруженная модель исходного файла (Рис.6).

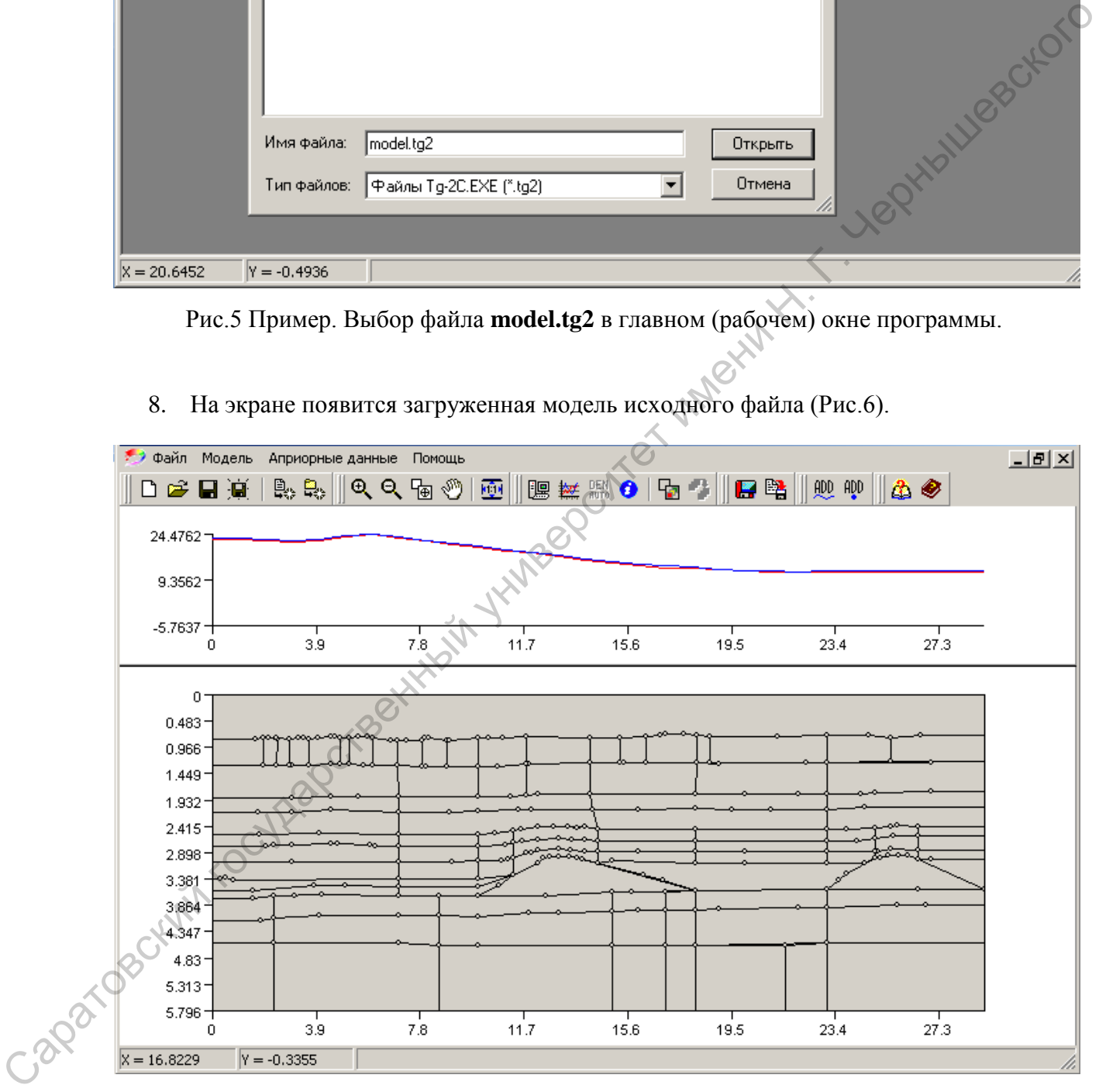

Рис.6 Пример загрузки модели исходных данных.

9. После загрузки **гравитационной** модели необходимо обязательно осуществить **увязку поля** с помощью клавиши **F8** или в пункте меню на панели инструментов. (Рис.7).

10. После увязки возможны следующие действия: изменение плотности в любом из многоугольников, расчет гравитационного эффекта от одного или нескольких "тел" (многоугольников) при исключении остальных "тел" (многоугольников) из числа активных, подбор расчетной и наблюденной кривых.

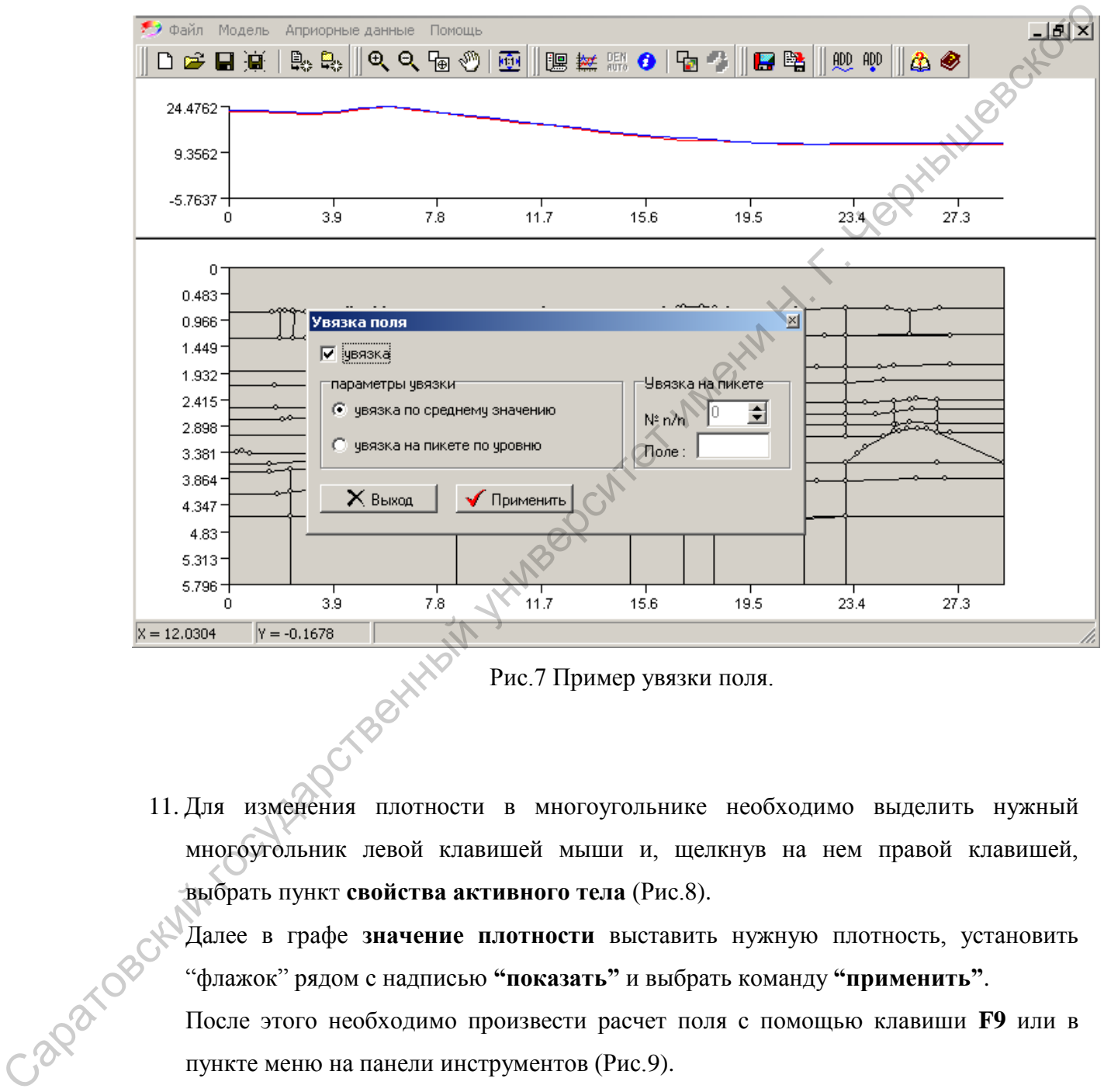

Рис.7 Пример увязки поля.

11. Для изменения плотности в многоугольнике необходимо выделить нужный многоугольник левой клавишей мыши и, щелкнув на нем правой клавишей, выбрать пункт **свойства активного тела** (Рис.8).

Далее в графе **значение плотности** выставить нужную плотность, установить "флажок" рядом с надписью **"показать"** и выбрать команду **"применить"**.

После этого необходимо произвести расчет поля с помощью клавиши **F9** или в пункте меню на панели инструментов (Рис.9).

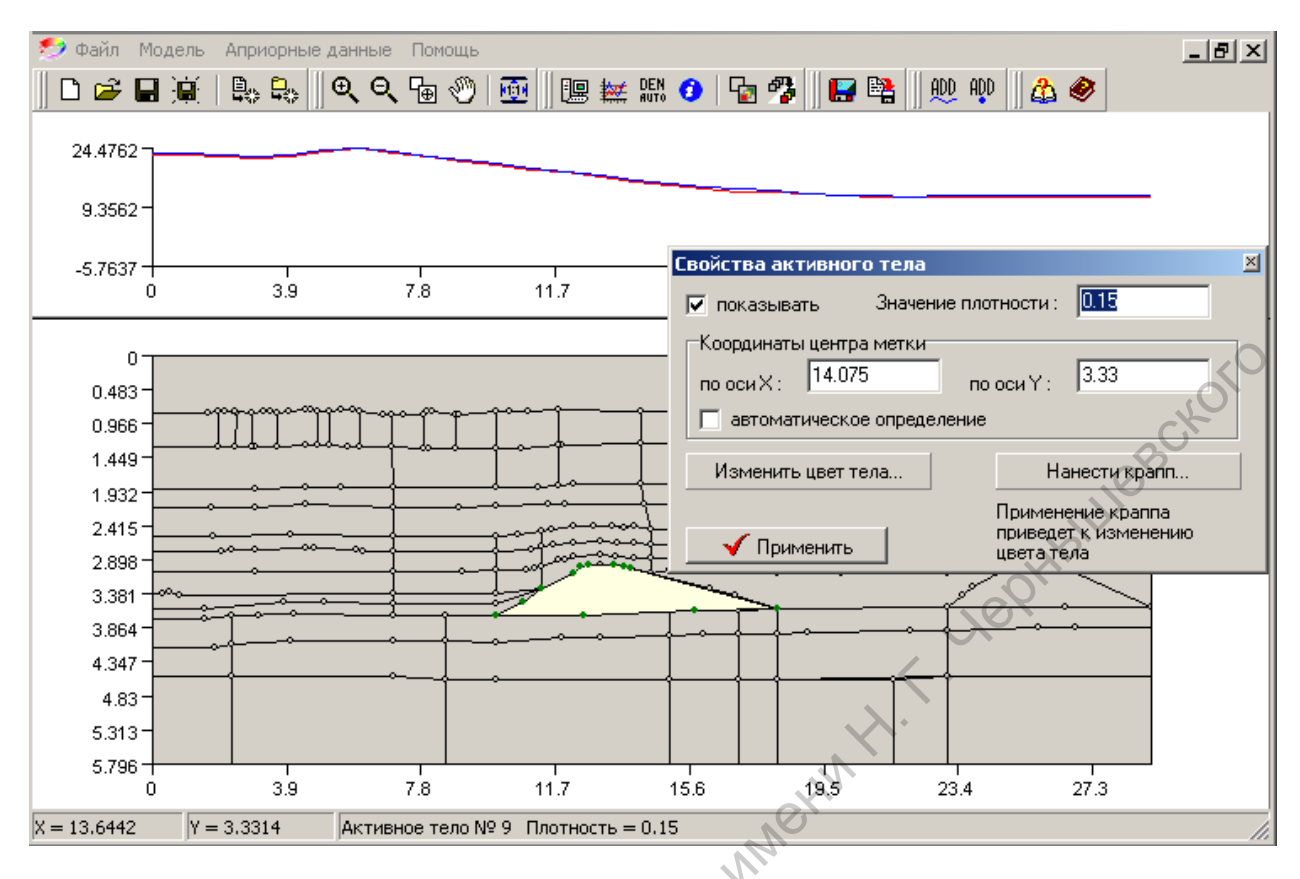

Рис.8 Пример изменения плотности в выбранном многоугольнике.

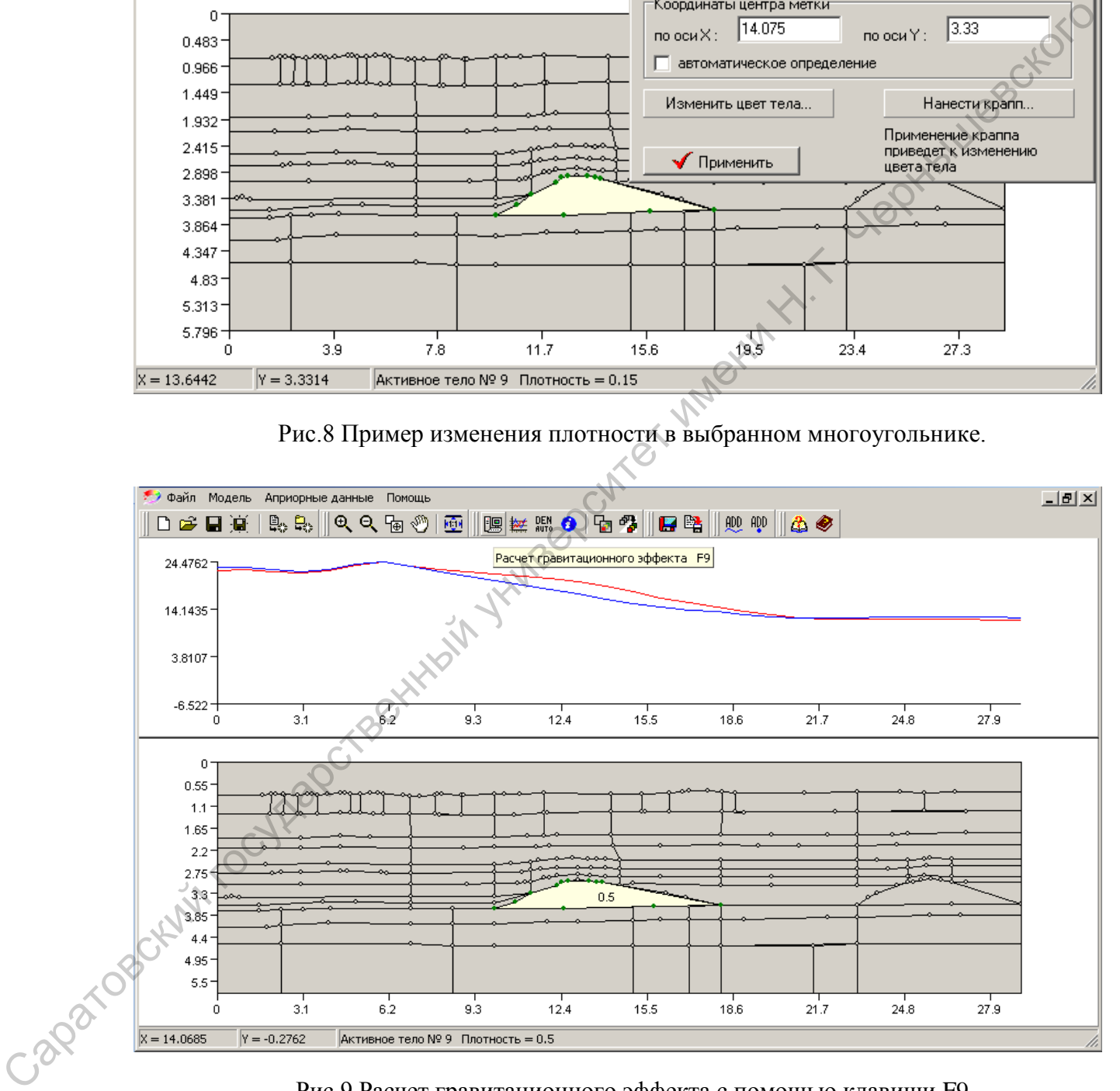

Рис.9 Расчет гравитационного эффекта с помощью клавиши F9 или в пункте меню на панели инструментов.

*Примечание 1:* Чтобы увидеть эффект от выделенного тела (многоугольника) необходимо на панели инструментов выбрать в пункте меню **Модель** графу **Редактирование графиков** (как показано на Рис.10).

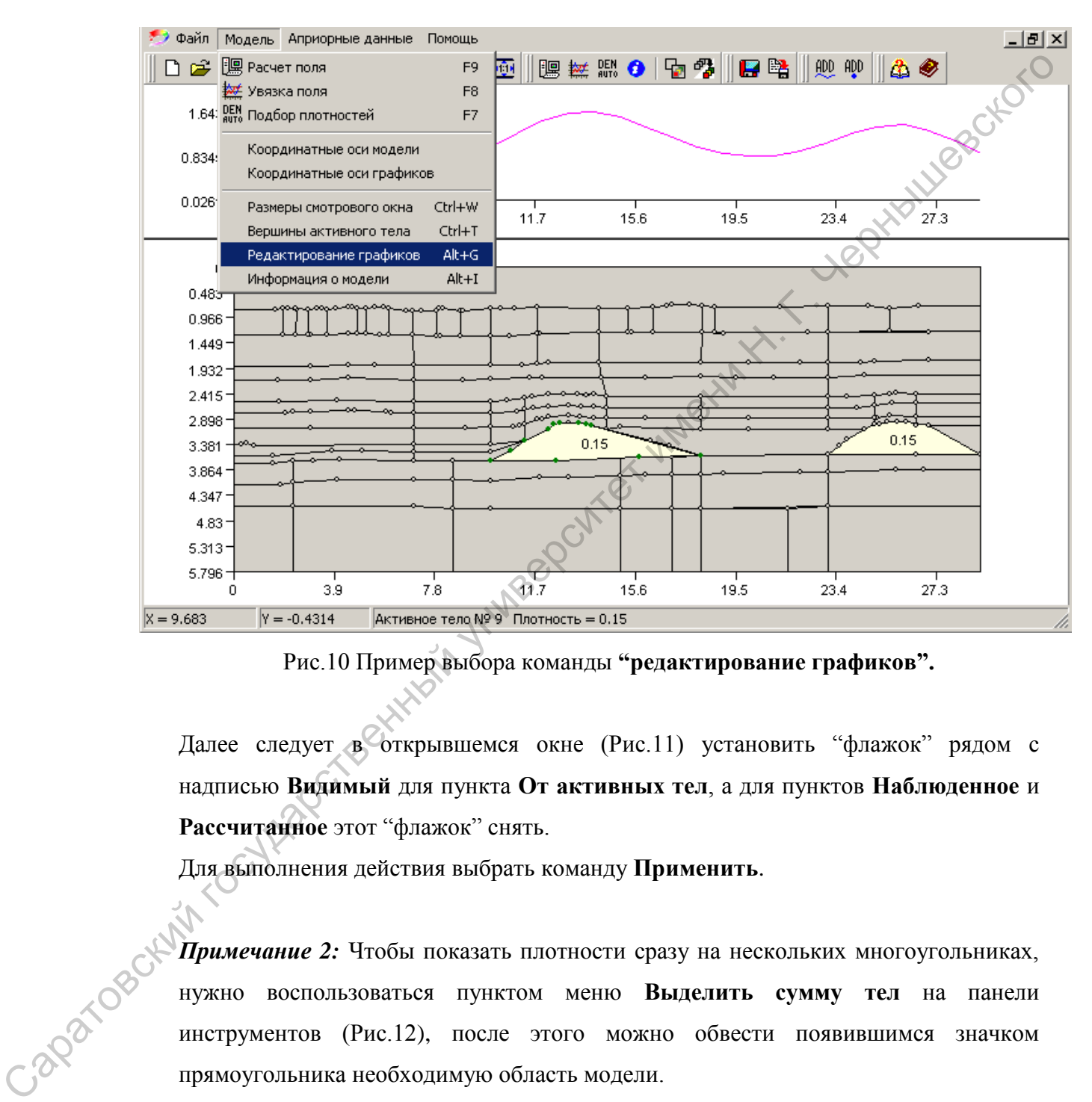

Рис.10 Пример выбора команды **"редактирование графиков".**

Далее следует в открывшемся окне (Рис.11) установить "флажок" рядом с надписью **Видимый** для пункта **От активных тел**, а для пунктов **Наблюденное** и **Рассчитанное** этот "флажок" снять.

Для выполнения действия выбрать команду **Применить**.

*Примечание 2:* Чтобы показать плотности сразу на нескольких многоугольниках, нужно воспользоваться пунктом меню **Выделить сумму тел** на панели инструментов (Рис.12), после этого можно обвести появившимся значком прямоугольника необходимую область модели.

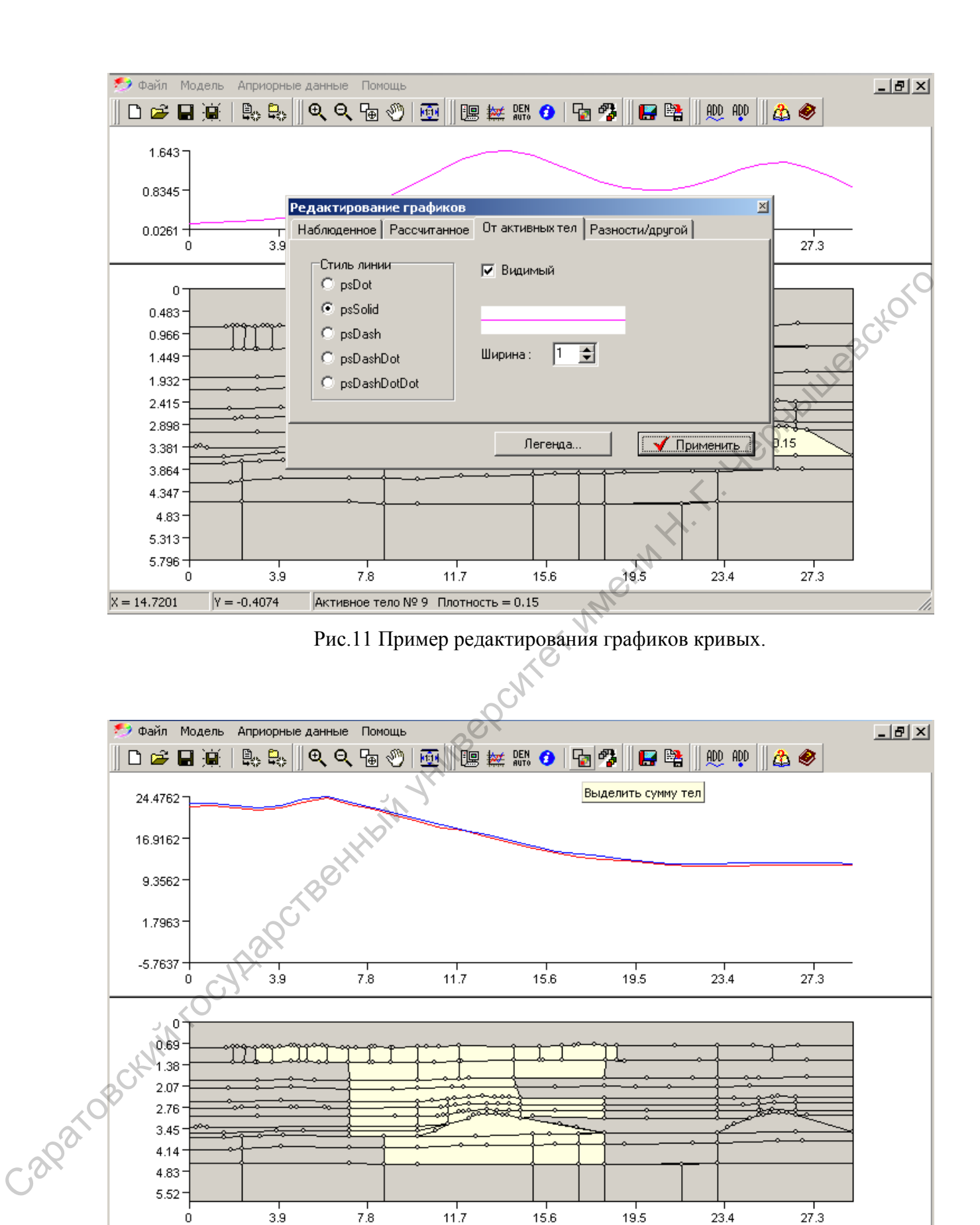

Рис.12 Пример выделения некоторой области модели.

 $15.6$ 

 $19.5$ 

 $23.4$ 

 $27.3$ 

 $3.9$ 

 $Y = -0.6162$ 

 $\overline{0}$ 

 $X = 20.9798$ 

 $7.8$ 

Далее воспользоваться пунктом меню **Редактирование суммы тел** на панели инструментов или клавишей **F5 (**Рис. 13).

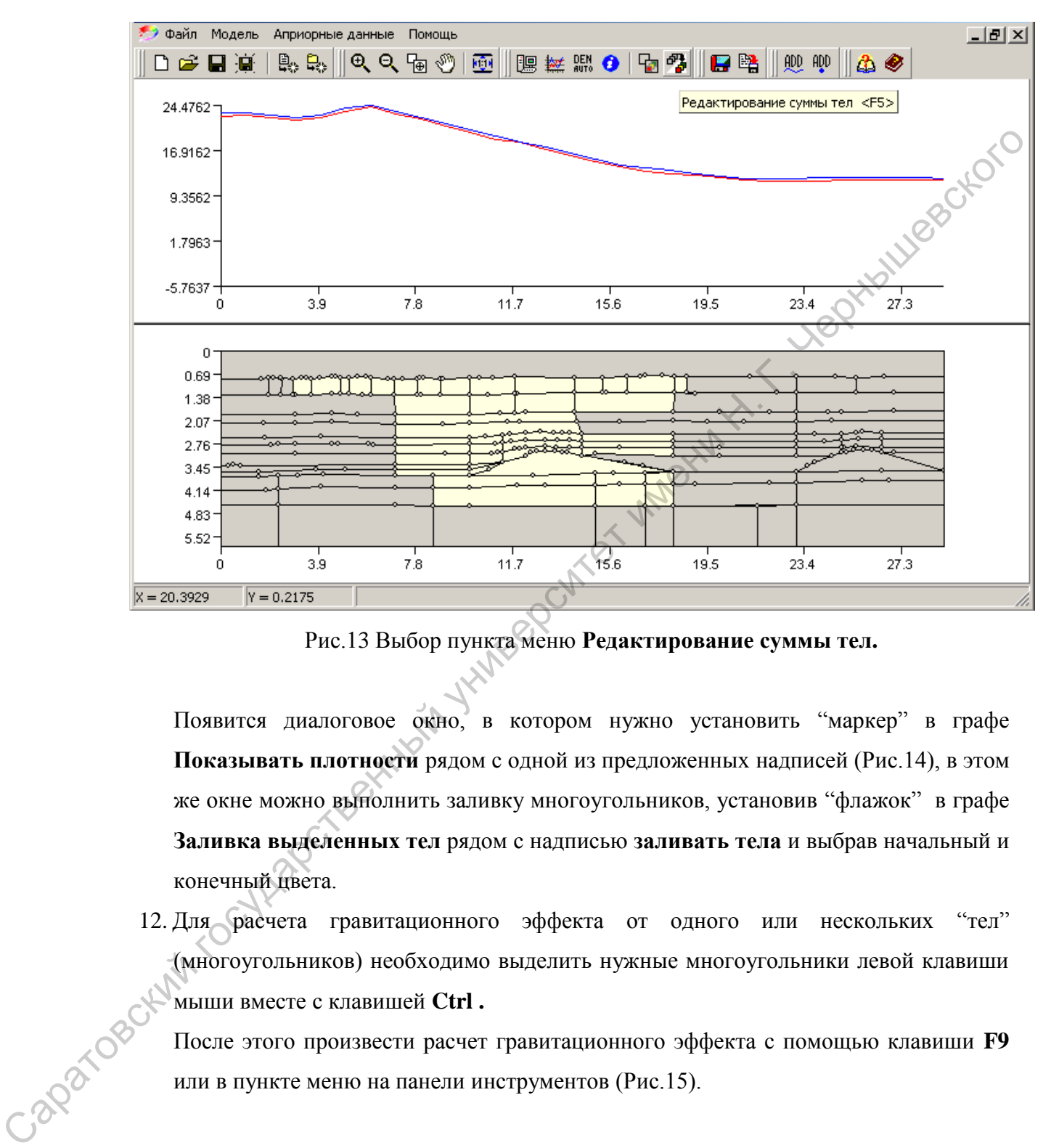

Рис.13 Выбор пункта меню **Редактирование суммы тел.** 

Появится диалоговое окно, в котором нужно установить "маркер" в графе **Показывать плотности** рядом с одной из предложенных надписей (Рис.14), в этом же окне можно выполнить заливку многоугольников, установив "флажок" в графе **Заливка выделенных тел** рядом с надписью **заливать тела** и выбрав начальный и конечный цвета.

12. Для расчета гравитационного эффекта от одного или нескольких "тел" (многоугольников) необходимо выделить нужные многоугольники левой клавиши мыши вместе с клавишей **Ctrl .**

После этого произвести расчет гравитационного эффекта с помощью клавиши **F9** или в пункте меню на панели инструментов (Рис.15).

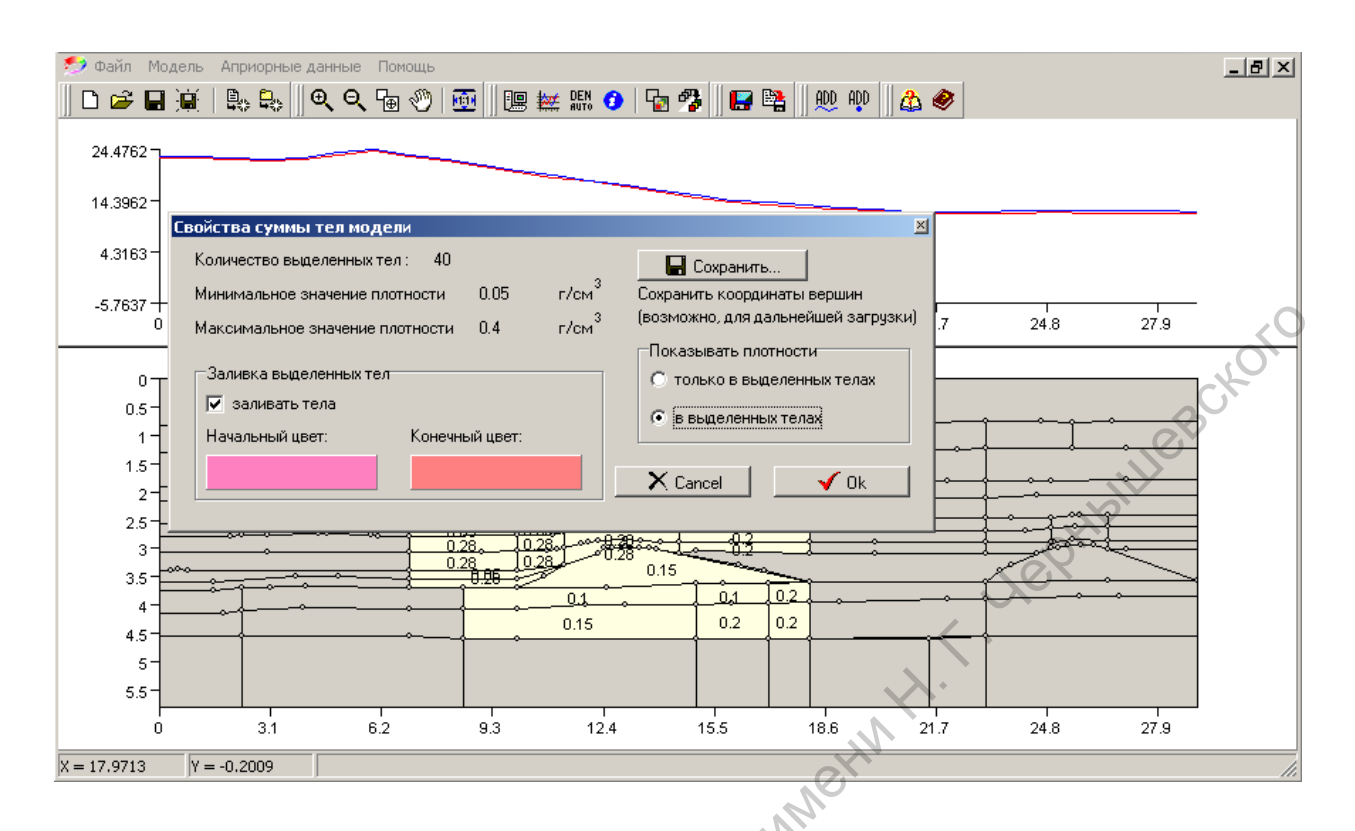

Рис. 14 Пример выбора плотности и заливки сразу нескольких многоугольников.

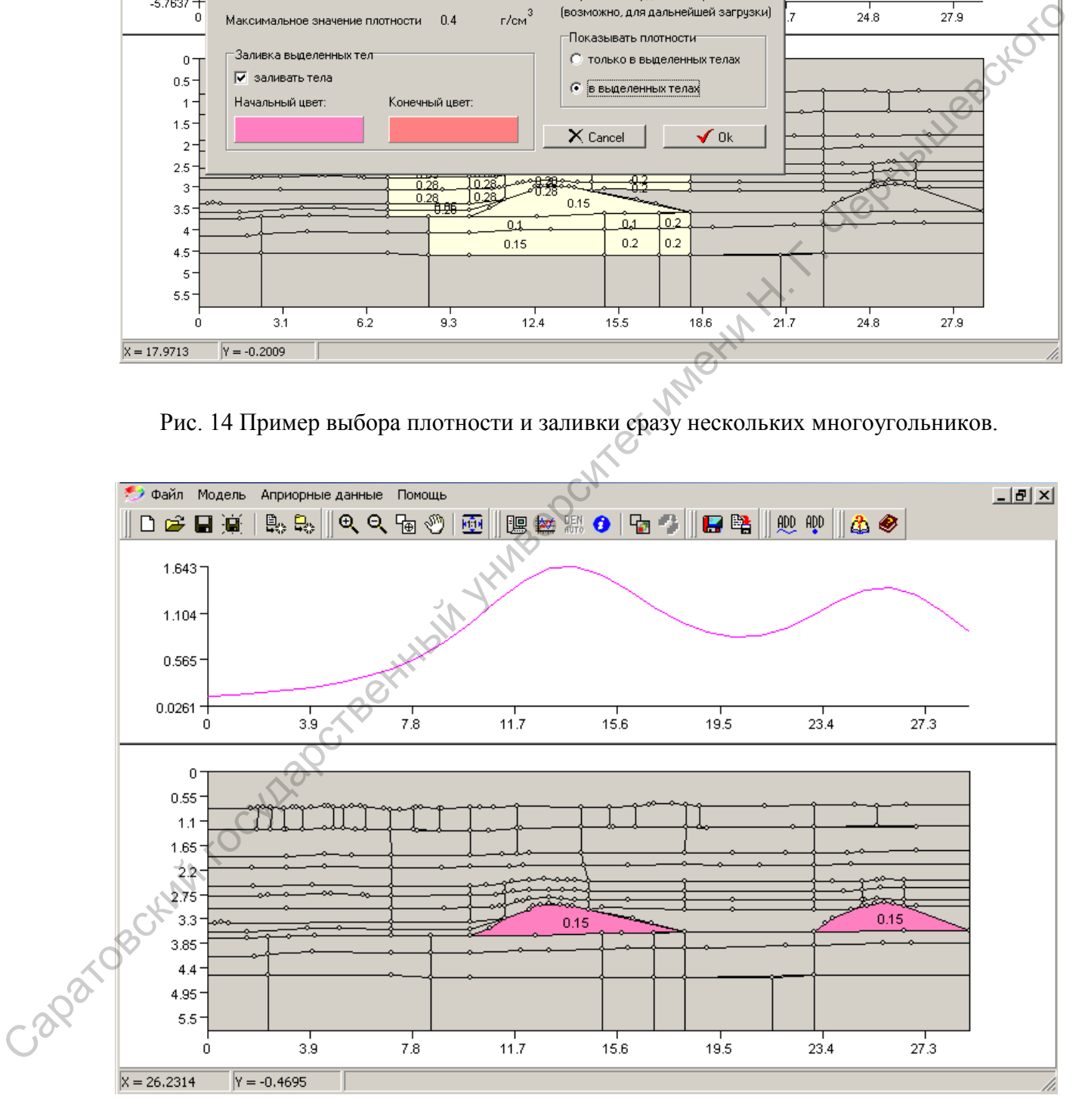

Рис.15 Расчет гравитационного эффекта от некоторых "тел" (многоугольников).

13. Совмещение расчетной и наблюденной кривых достигается путем подбора плотностей в многоугольниках согласно теоретическим данным о плотностях и конфигурации рисунка волнового поля (Рис.16).

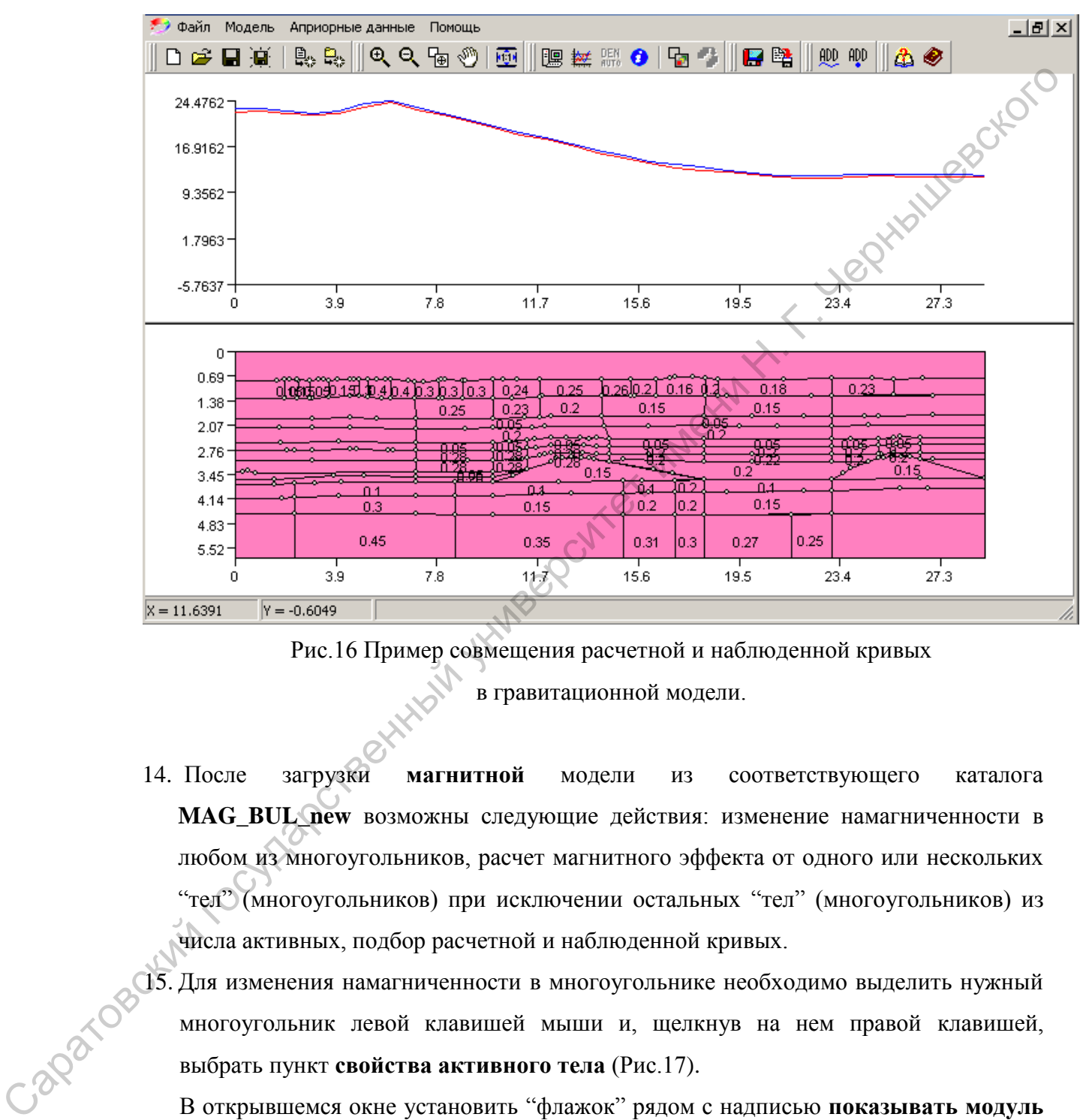

Рис.16 Пример совмещения расчетной и наблюденной кривых в гравитационной модели.

14. После загрузки **магнитной** модели из соответствующего каталога **MAG\_BUL\_new** возможны следующие действия: изменение намагниченности в любом из многоугольников, расчет магнитного эффекта от одного или нескольких "тел" (многоугольников) при исключении остальных "тел" (многоугольников) из числа активных, подбор расчетной и наблюденной кривых.

15. Для изменения намагниченности в многоугольнике необходимо выделить нужный многоугольник левой клавишей мыши и, щелкнув на нем правой клавишей, выбрать пункт **свойства активного тела** (Рис.17).

В открывшемся окне установить "флажок" рядом с надписью **показывать модуль намагниченности** (при необходимости и рядом с надписью **показывать вектор намагниченности).** Далее в графе **модуль намагниченности** выставить нужное значение (при необходимости можно изменить значения в графах **магнитное склонение и магнитное наклонение)** и выбрать команду **"применить"**.

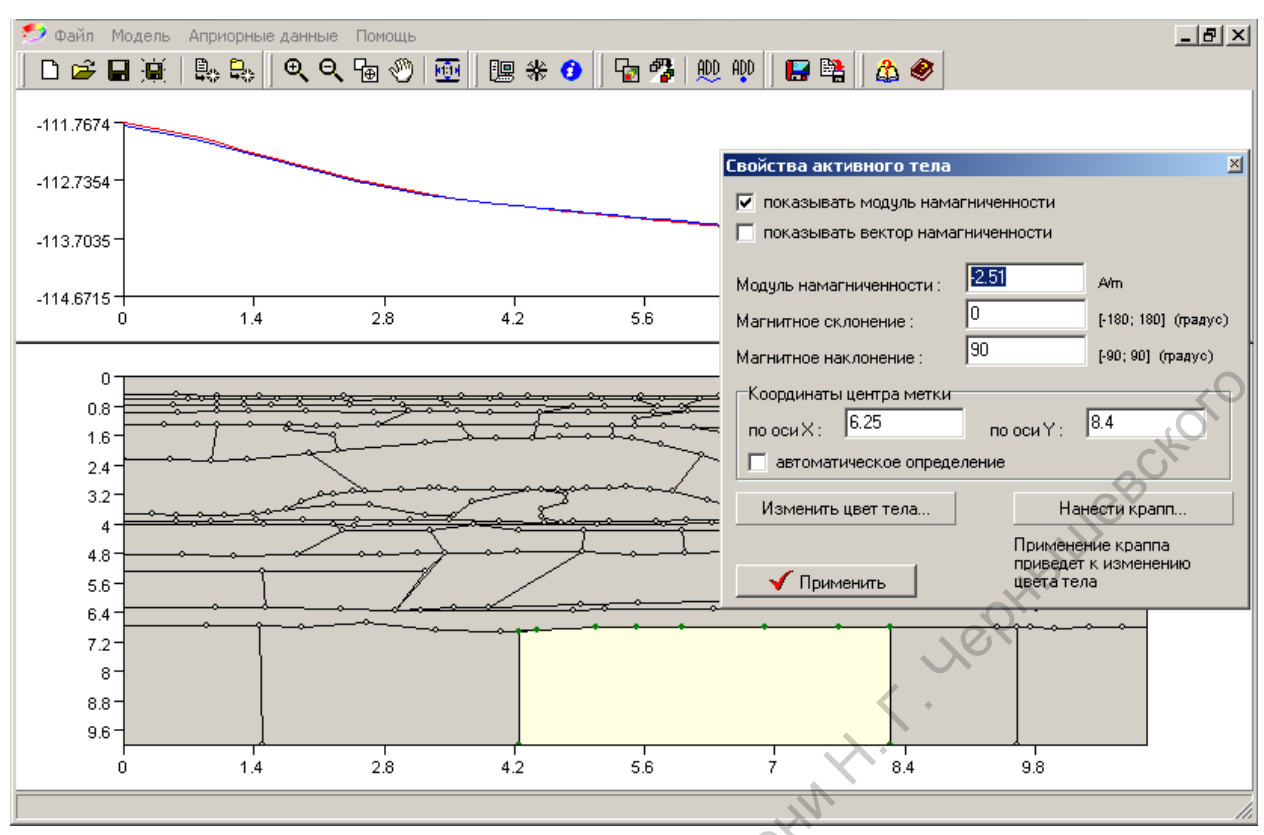

Рис.17 Пример изменения намагниченности в выбранном многоугольнике.

После этого необходимо произвести расчет поля с помощью клавиши **F9** или в пункте меню на панели инструментов (Рис.18). В появившемся окне нужно установить маркер рядом с надписью **расчет полного вектора магнитного поля (Т)** и выбрать команду **"применить"**.

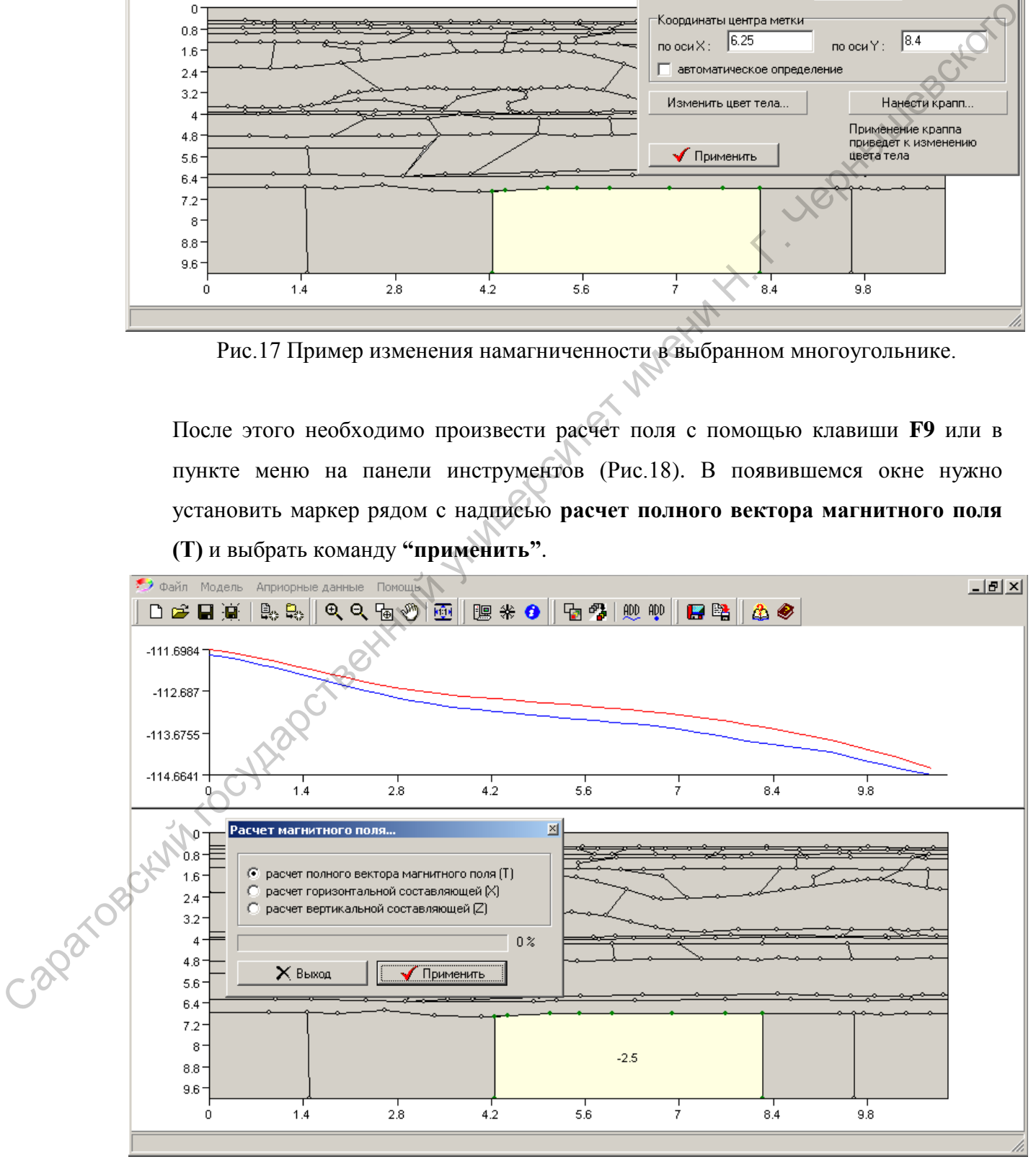

Рис.18 Расчет магнитного эффекта с помощью клавиши F9.

16. Для расчета магнитного эффекта от одного (нескольких) тел (многоугольников), необходимо выполнить те же действия, описанные для гравитационной модели в *Примечании 1.*

Чтобы показать намагниченности сразу на нескольких многоугольниках также необходимо выполнить действия, описанные для гравитационной модели в *Примечании 2.*

17. Совмещение расчетной и наблюденной кривых достигается путем подбора намагниченностей в многоугольниках согласно теоретическим данным о магнитных свойствах и конфигурации рисунка волнового поля (Рис.19).

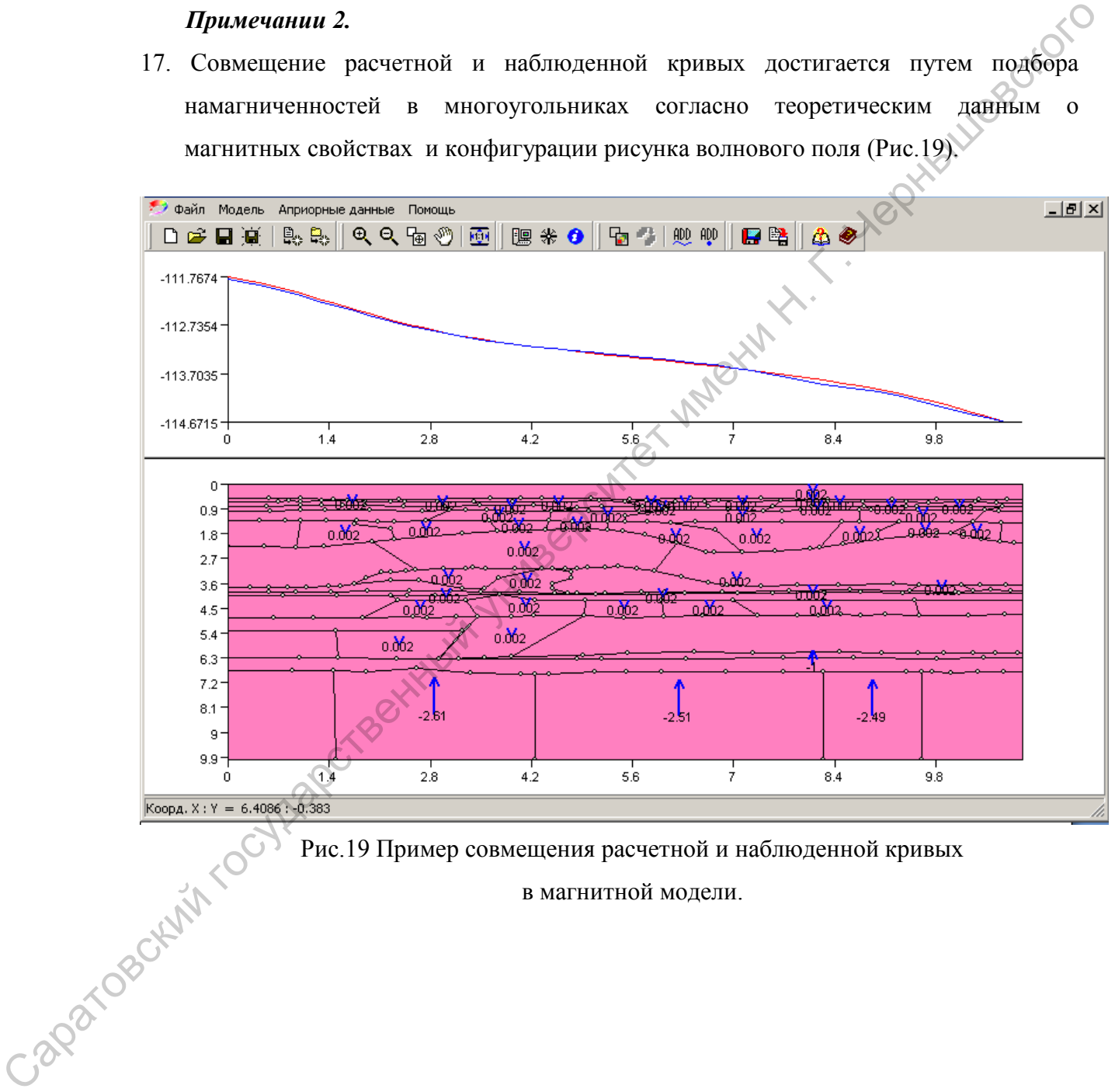

Рис.19 Пример совмещения расчетной и наблюденной кривых

в магнитной модели.

#### **Литература**

1. Никитин А.А. Комплексная интерпретация геофизических полей при изучении глубинного строения Земли/Геофизика, 1997, №4.С.3-12 глубинного строения Земли//Геофизика,1997, №4.С.3-12

2.Рыскин М.И., Сокулина К.Б., Барулин Д.А. Об эффективности комплексирования сейсмических и гравимагнитных данных при разведке нефтегазоперспективных объектов.//Геофизика, 2005, №4.С.14-21.

Саратовский государственный университет имени Н. Г. Чернышевского